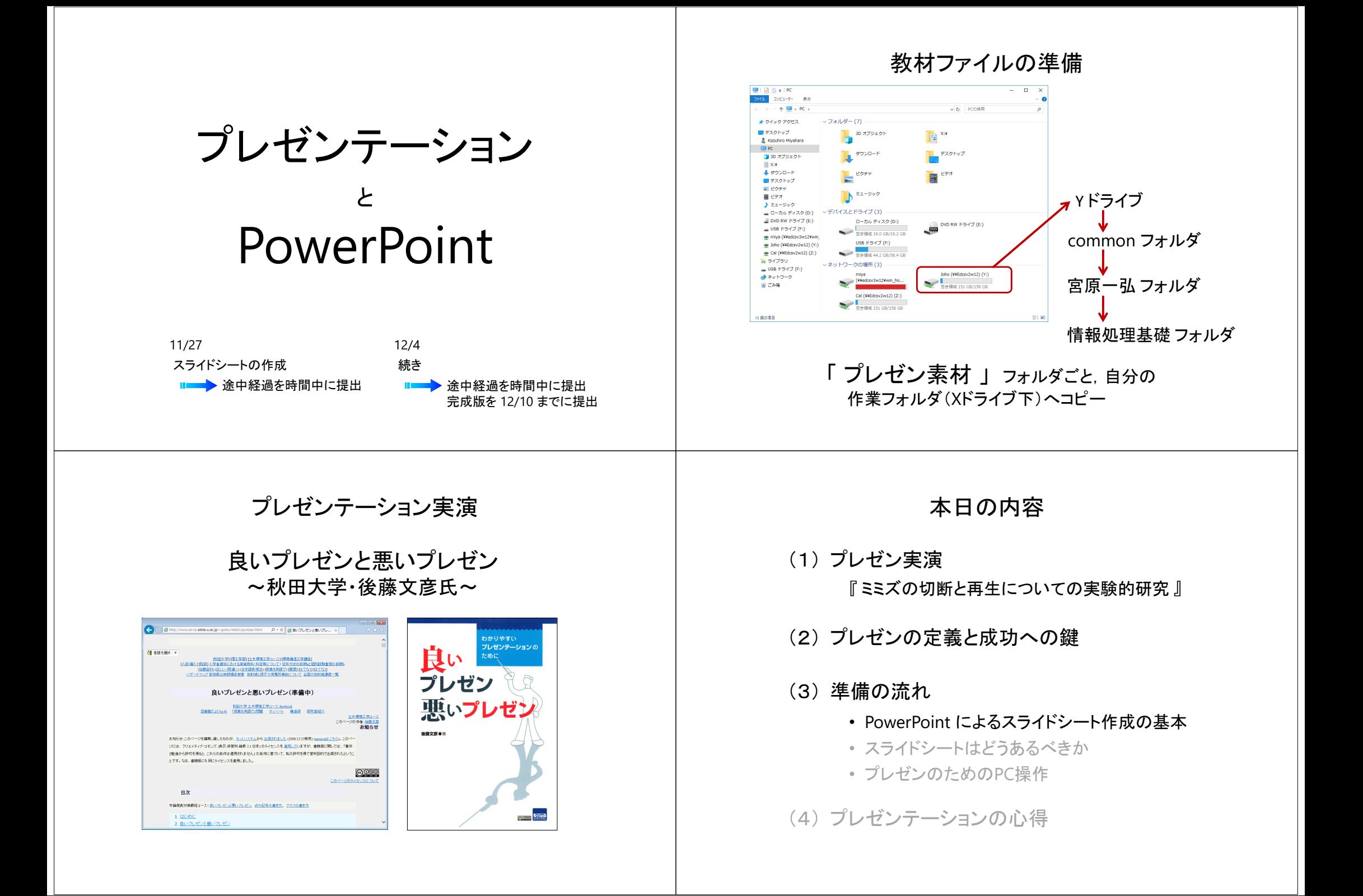

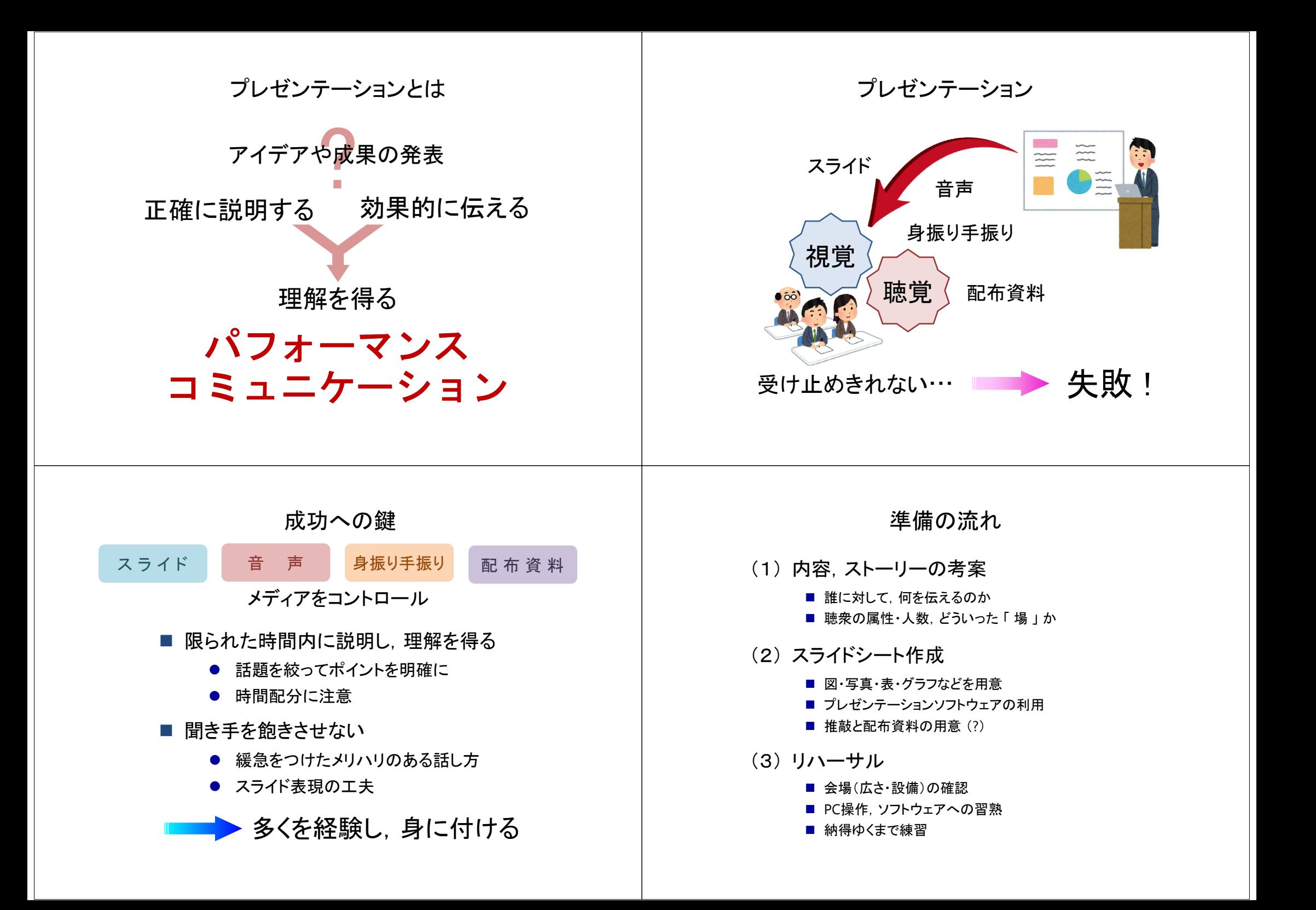

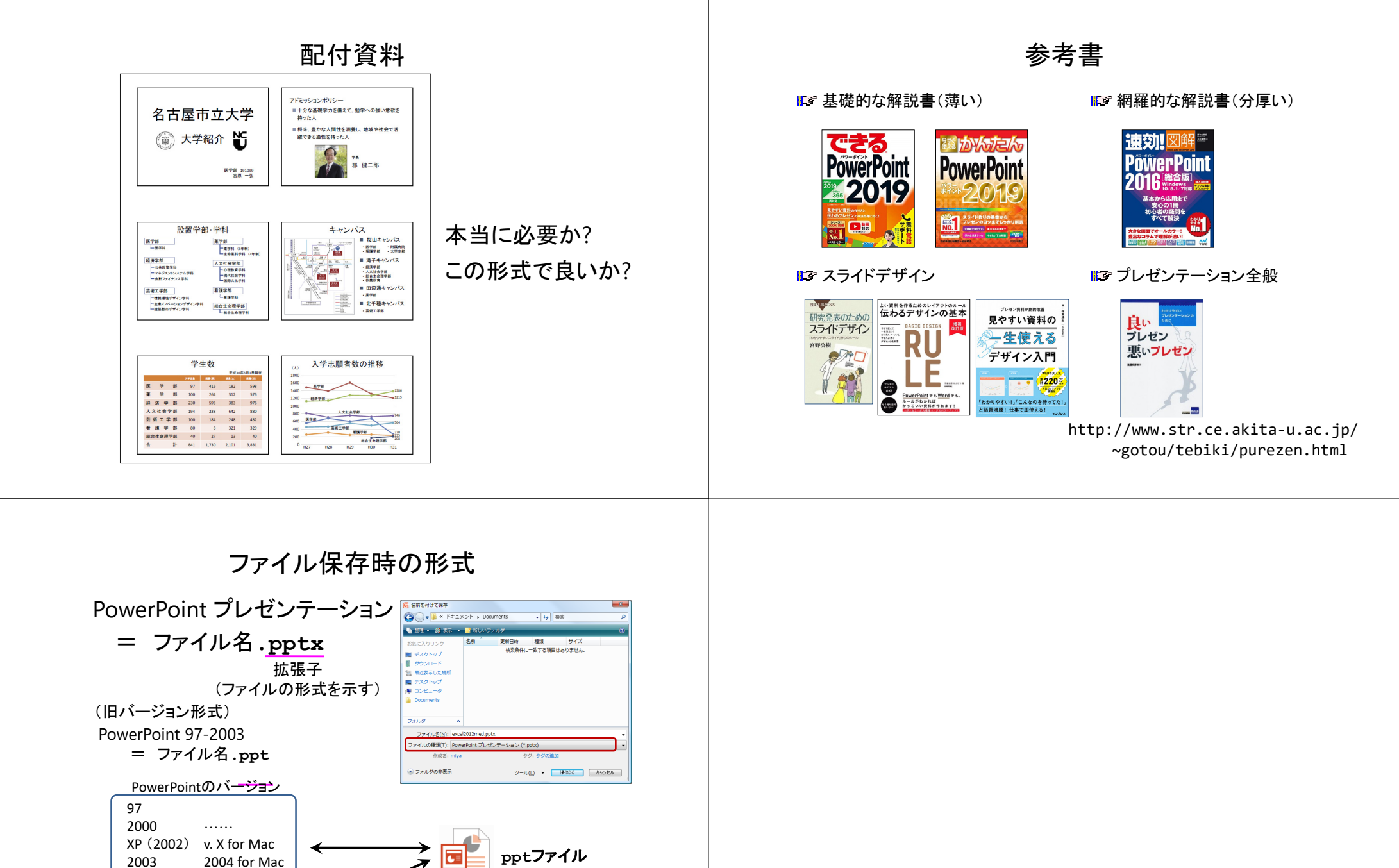

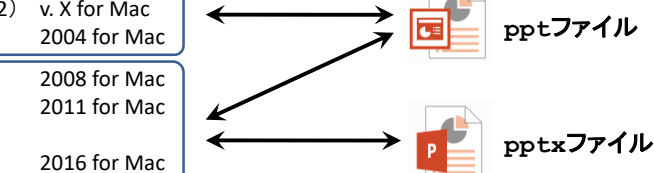

2019 for Mac

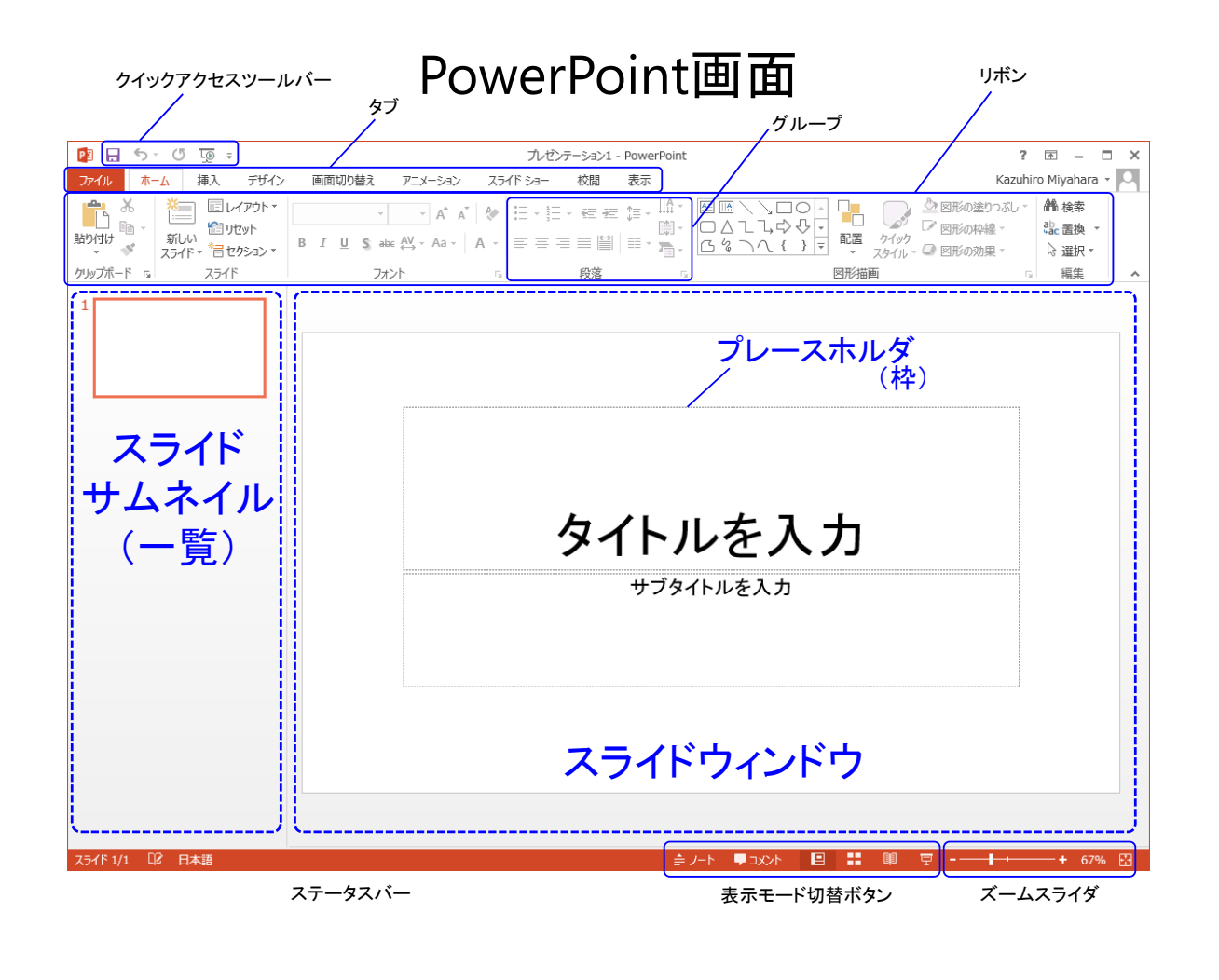

### PowerPoint画面

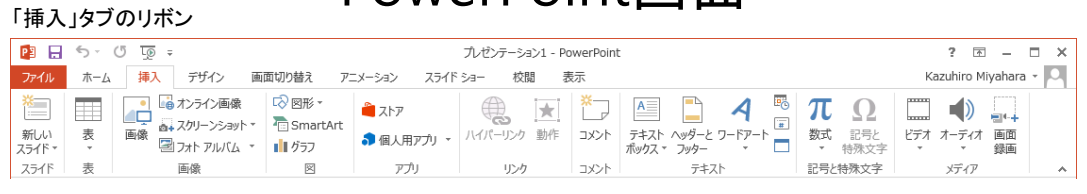

「デザイン」タブのリボン

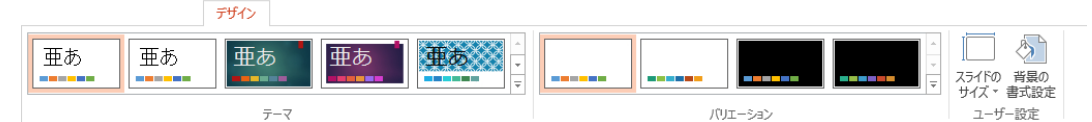

#### 「アニメーション」タブのリボン

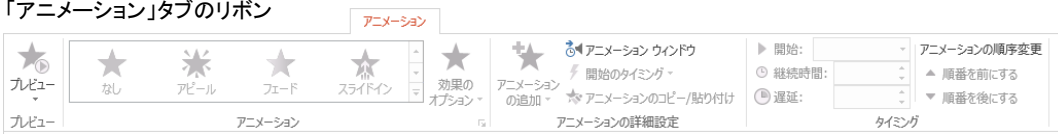

#### 「スライドショー」タブのリボン

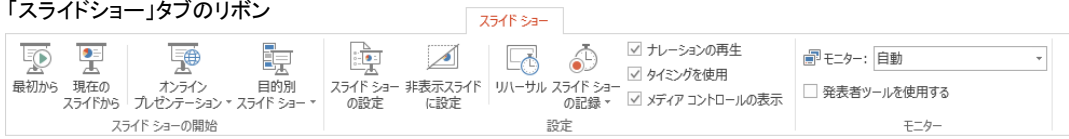

## 画面縦横比

16:9 / 4:3

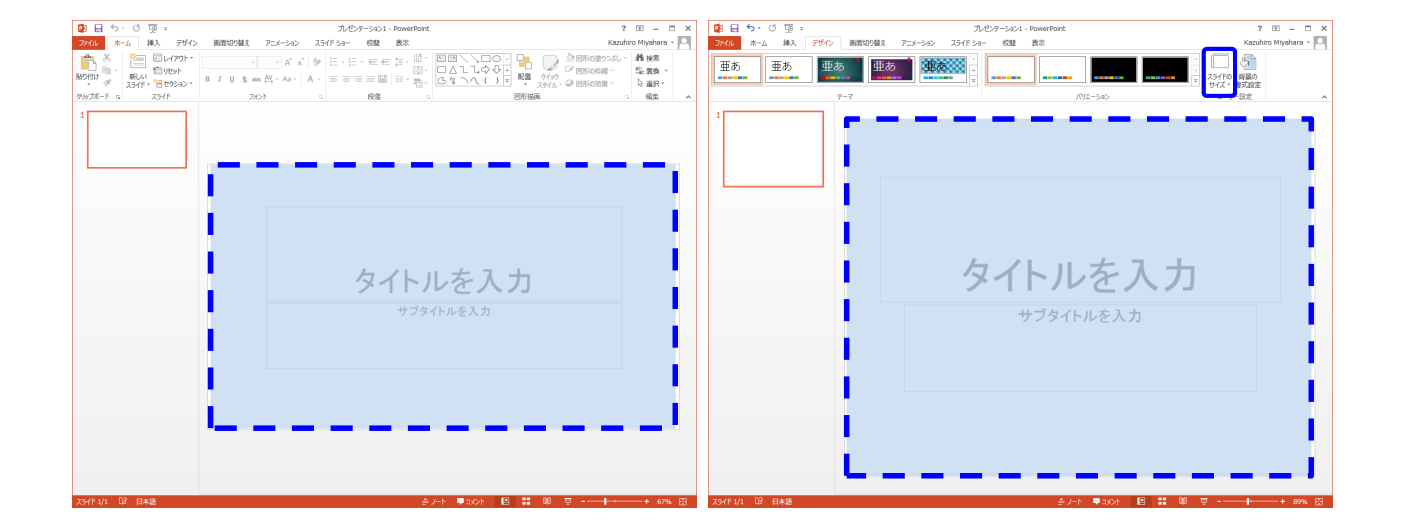

【Tab:デザイン → Grp:ユーザー設定 → スライドのサイズ 】

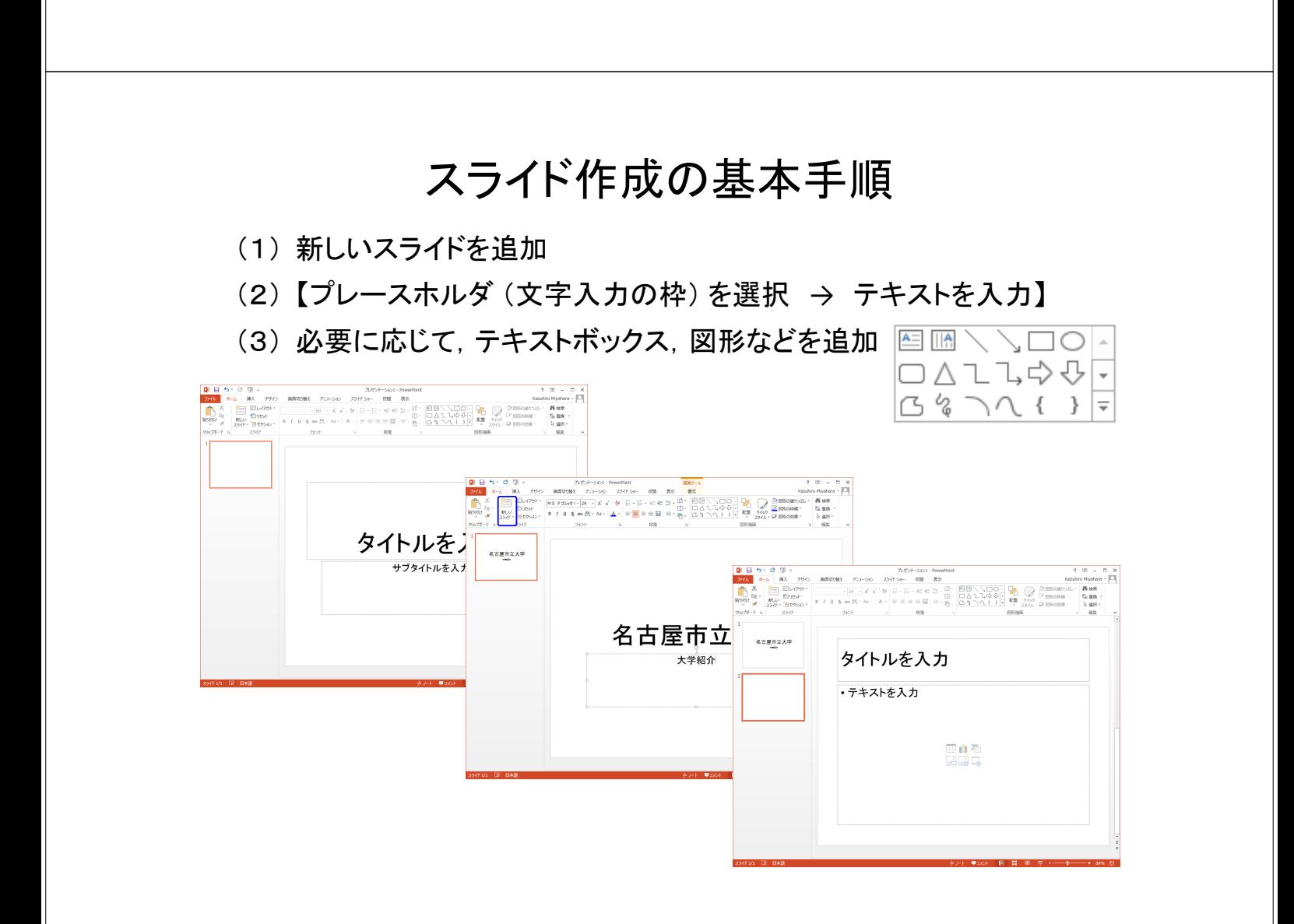

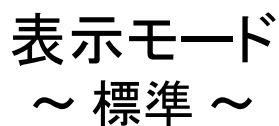

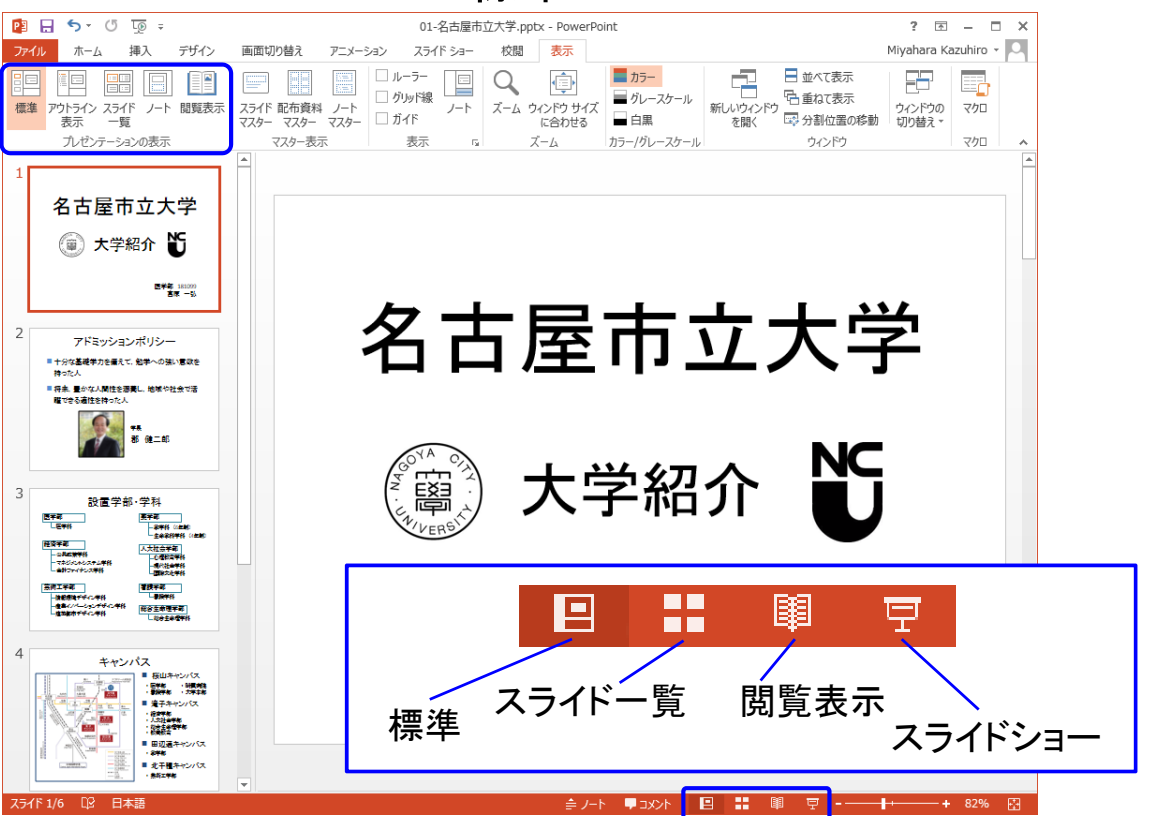

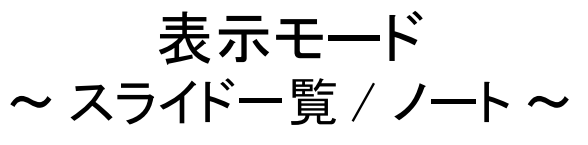

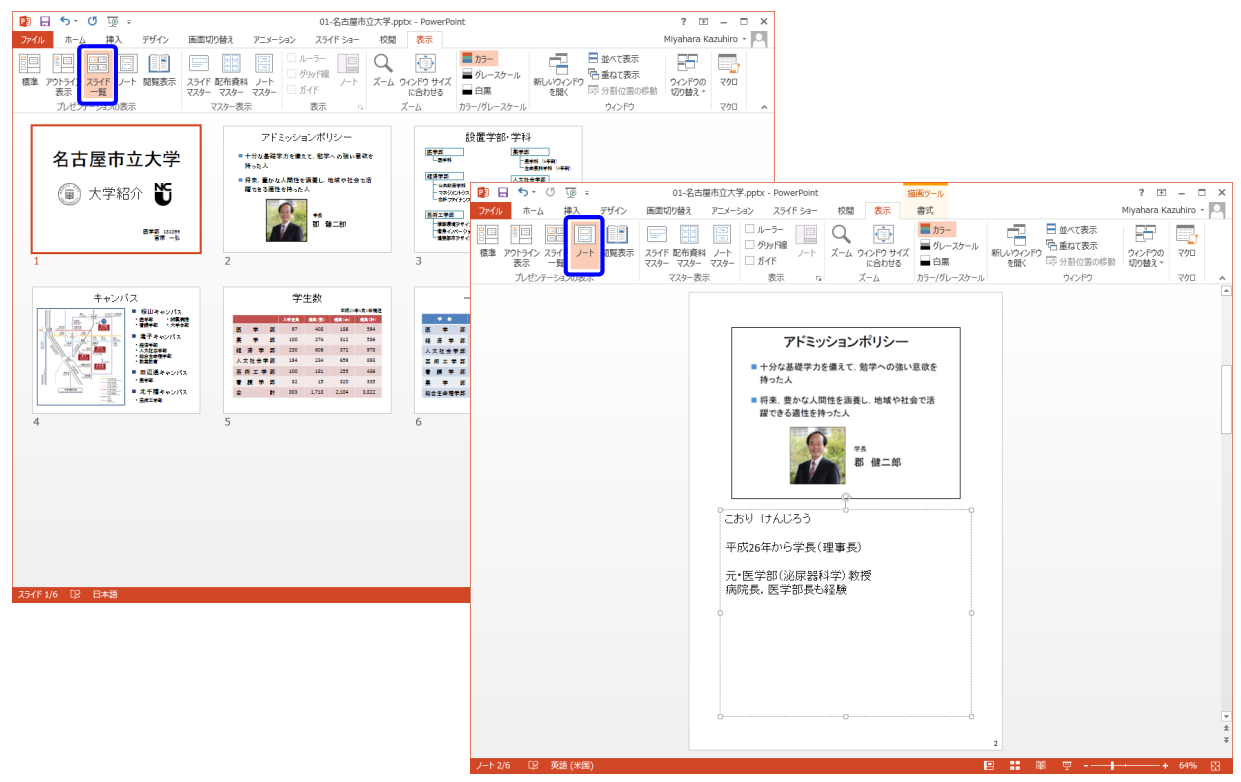

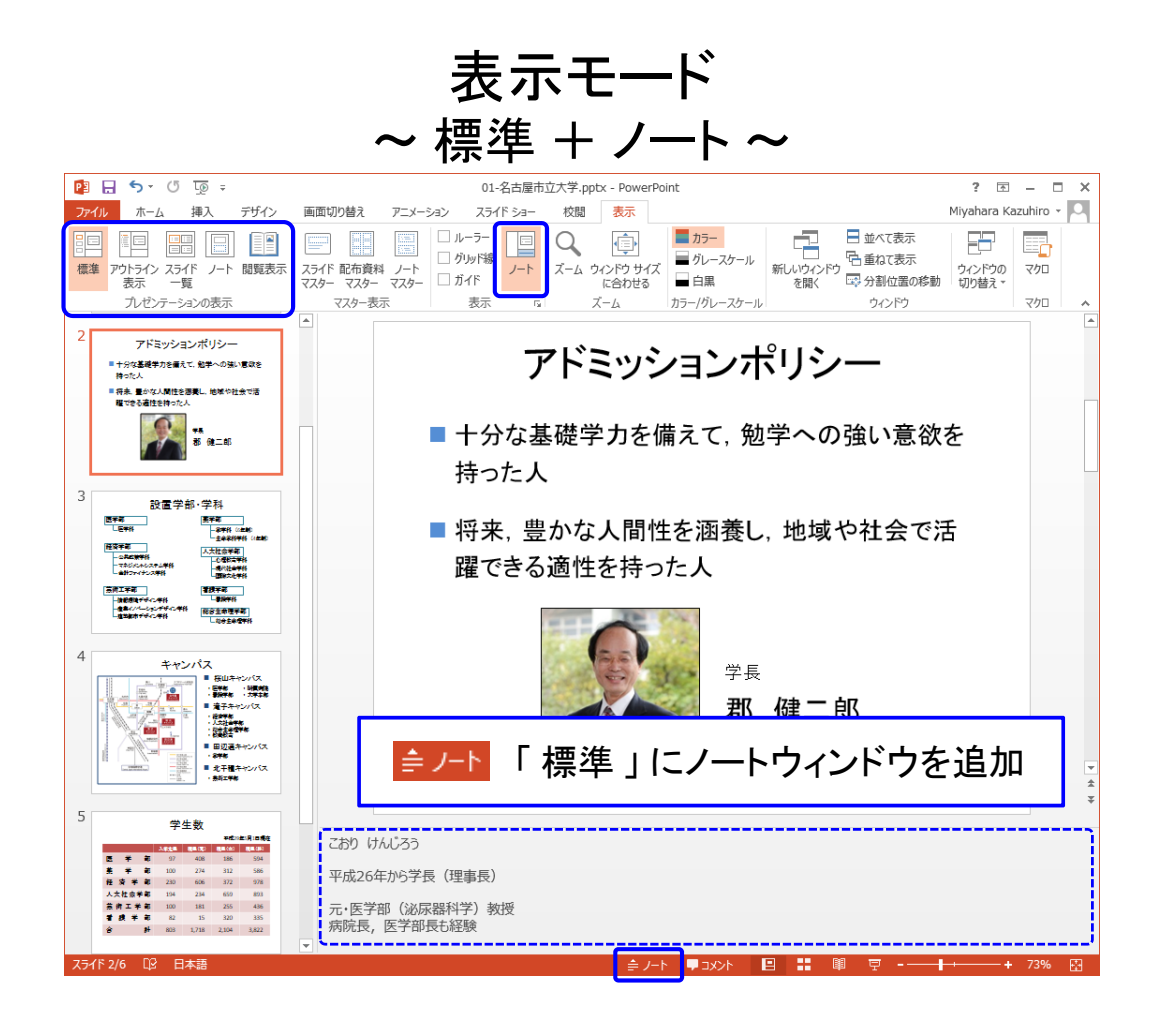

# 新しいスライドの追加

【Tab:ホーム → Grp:スライド → 新しいスライド】

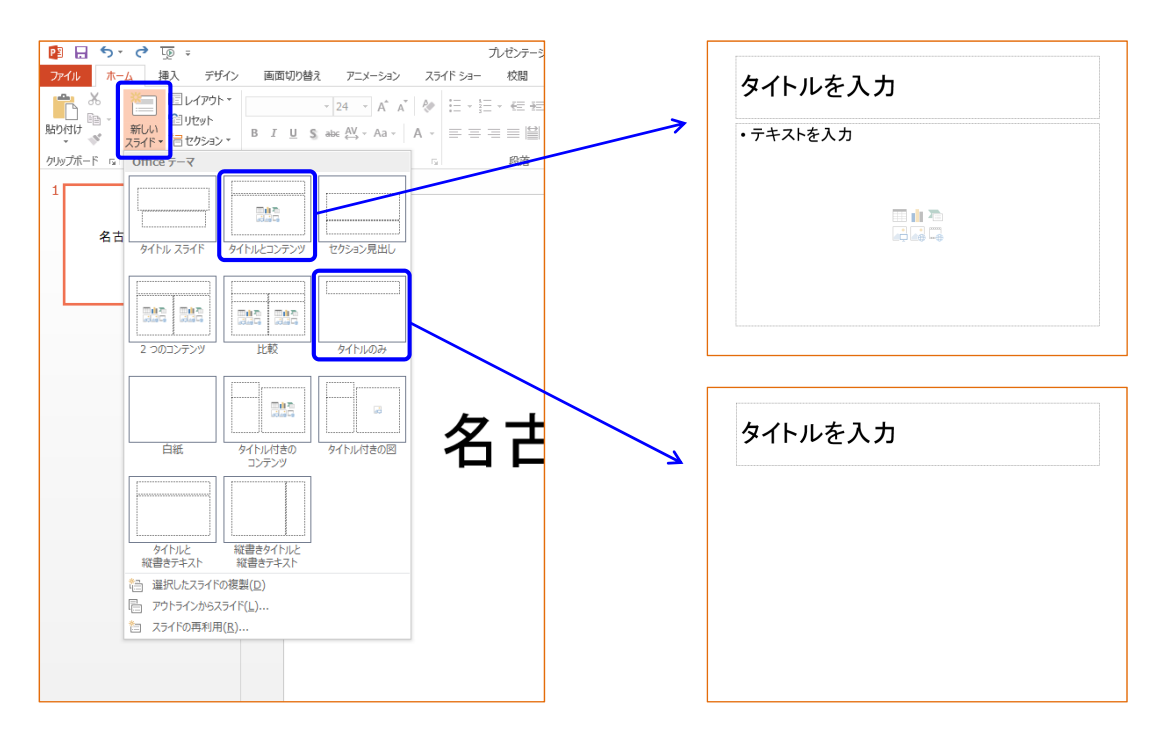

# テキストボックスの調整

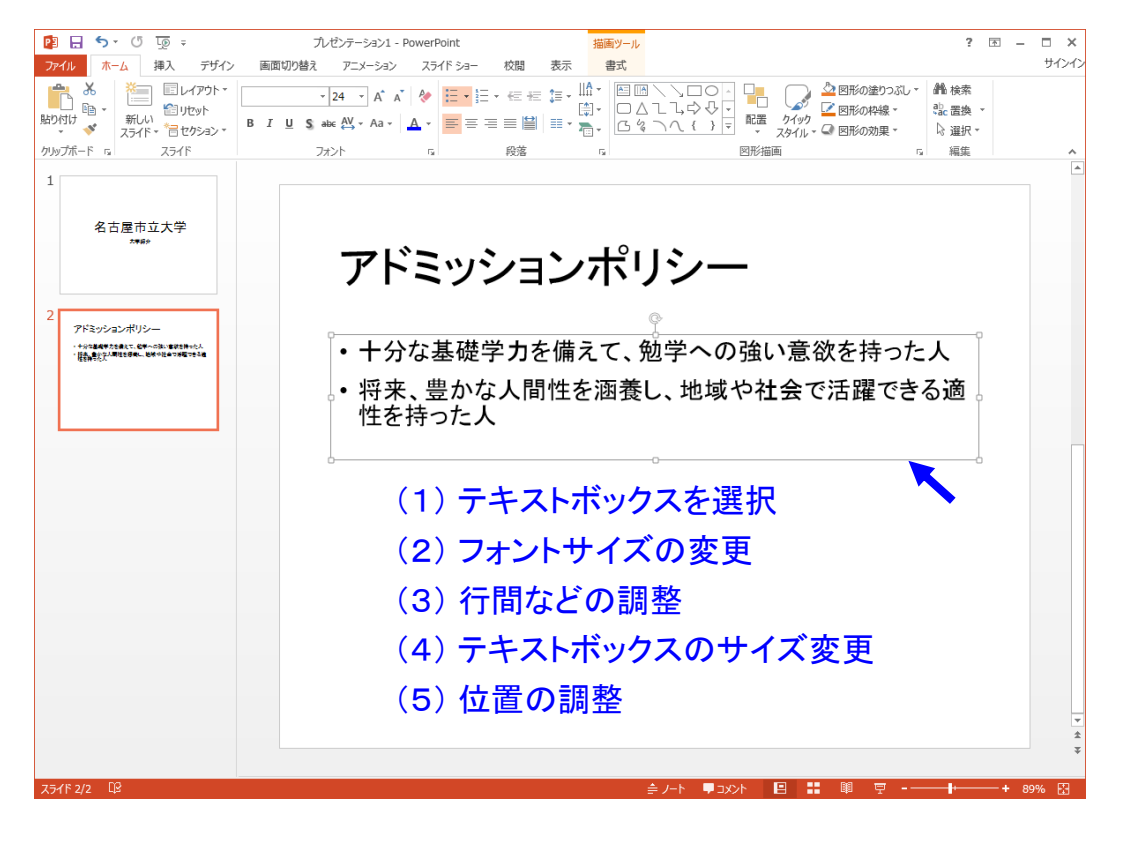

### 行間などの調整

### 【 テキストを範囲選択 → 右クリックメニュー → 段落 】

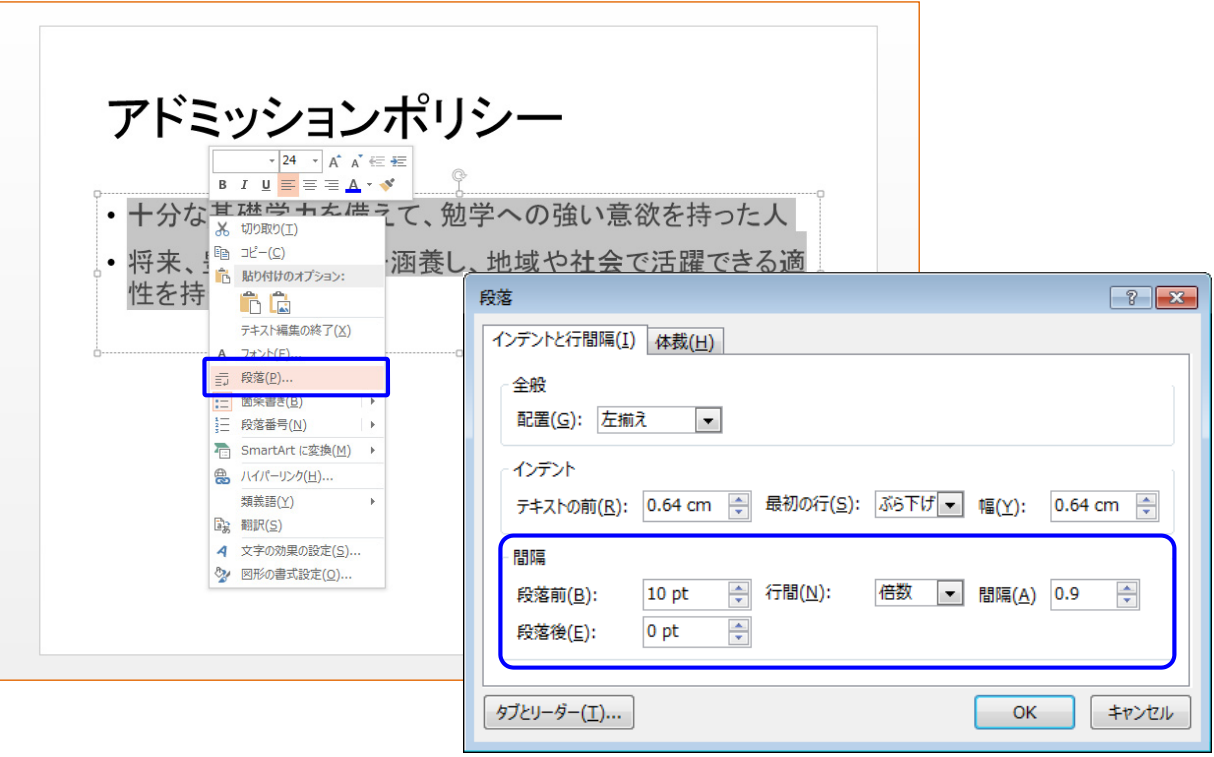

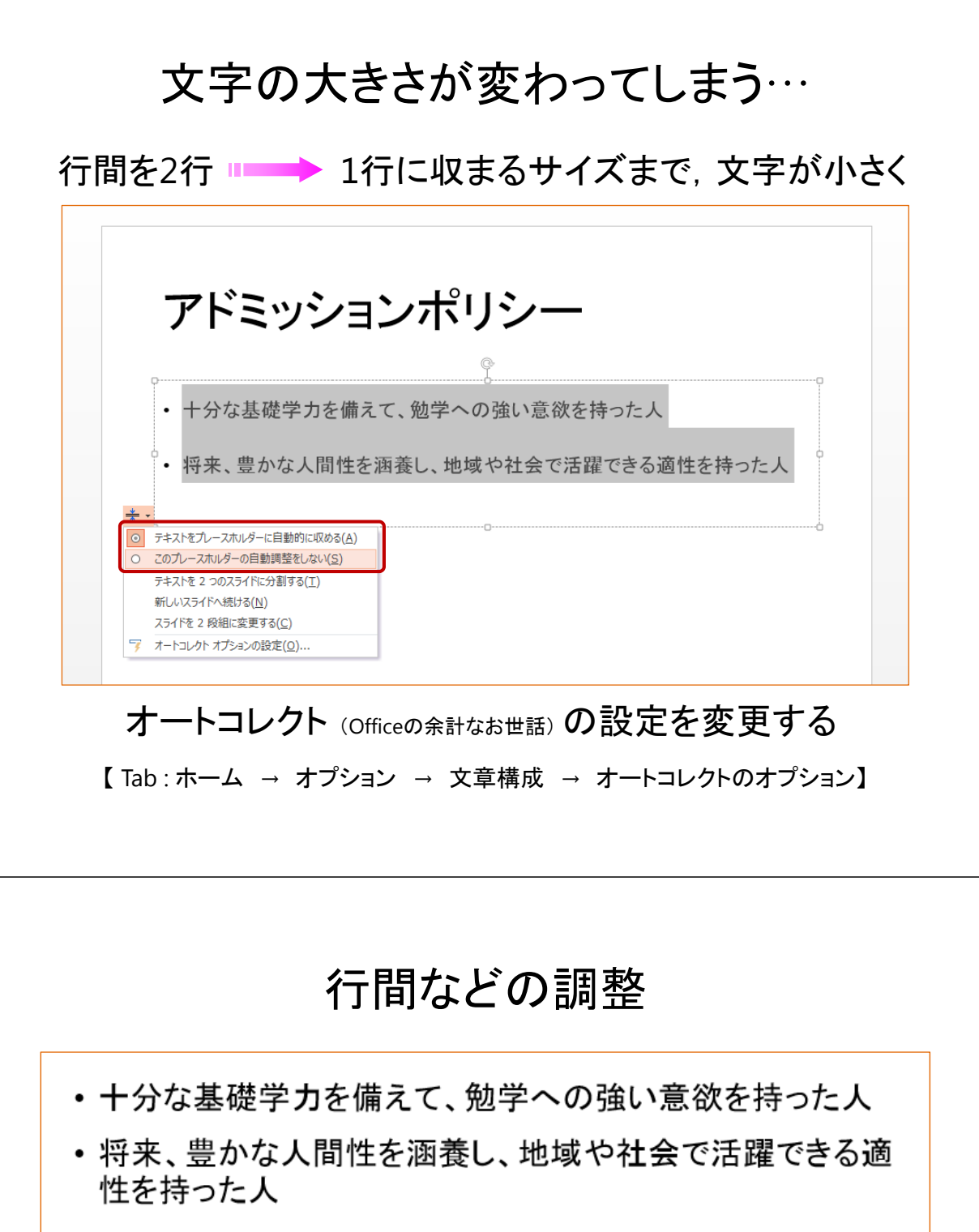

段落前: 10 pt 段落後: 0 pt 行間: 1行

• 十分な基礎学力を備えて、勉学への強い意欲を持った人

• 将来、豊かな人間性を涵養し、地域や社会で活躍できる適 性を持った人

段落前: 10 pt 段落後: 0 pt 行間: 2行

### 行間などの調整

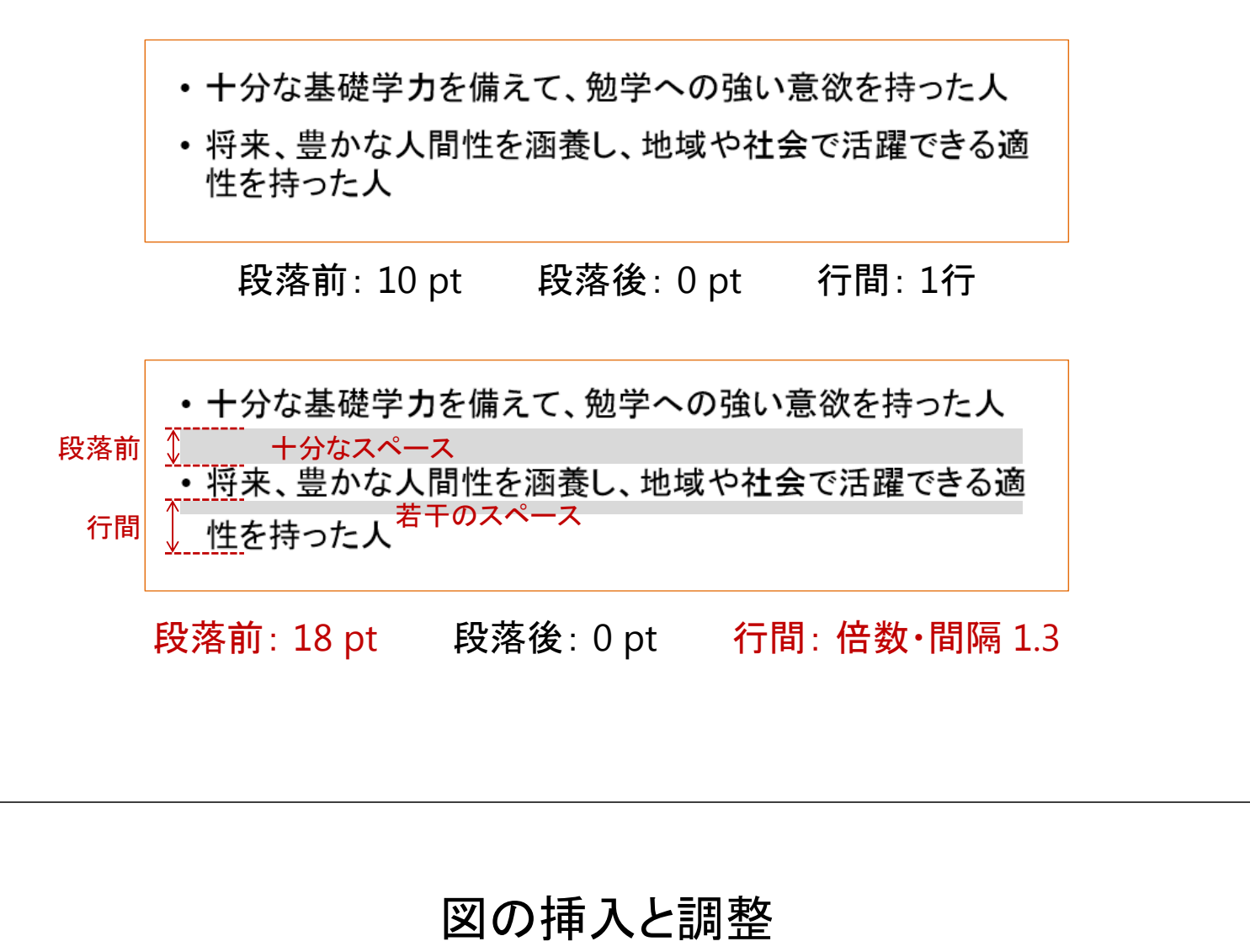

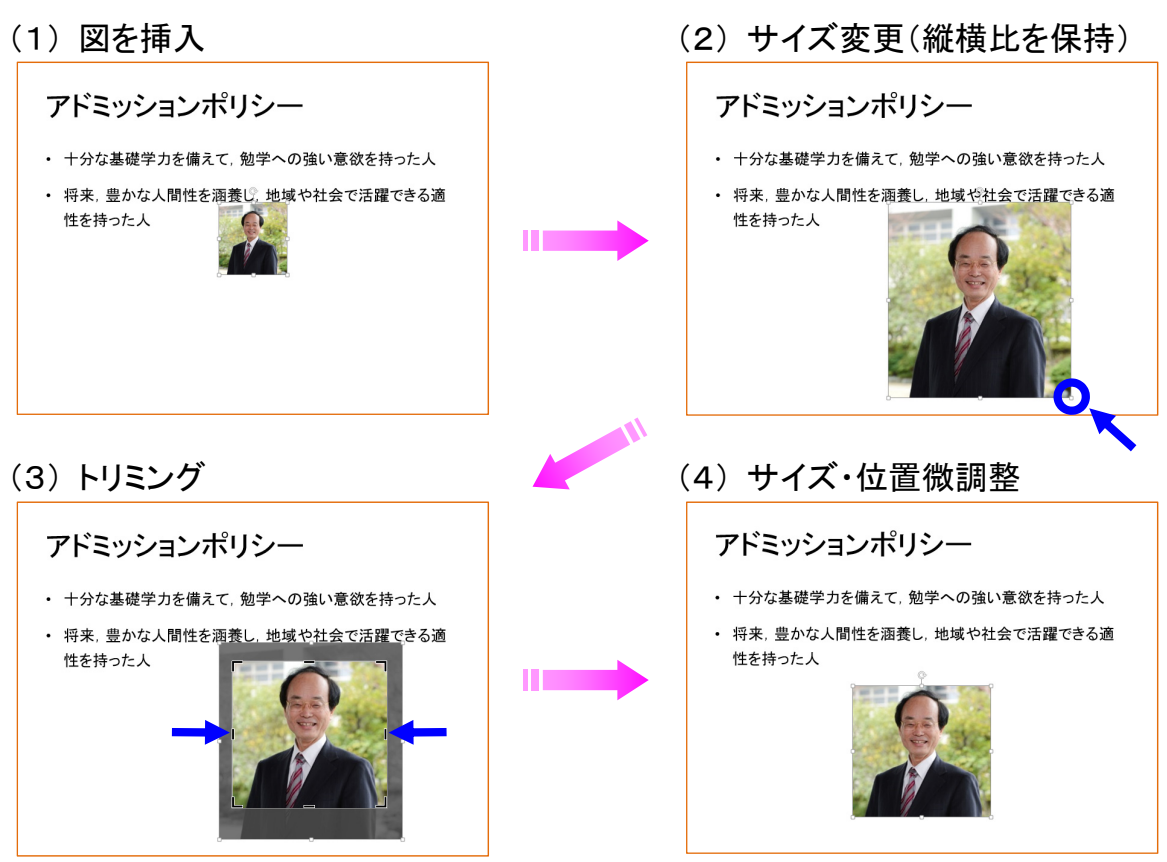

# 図形描画と位置関係・グループ化

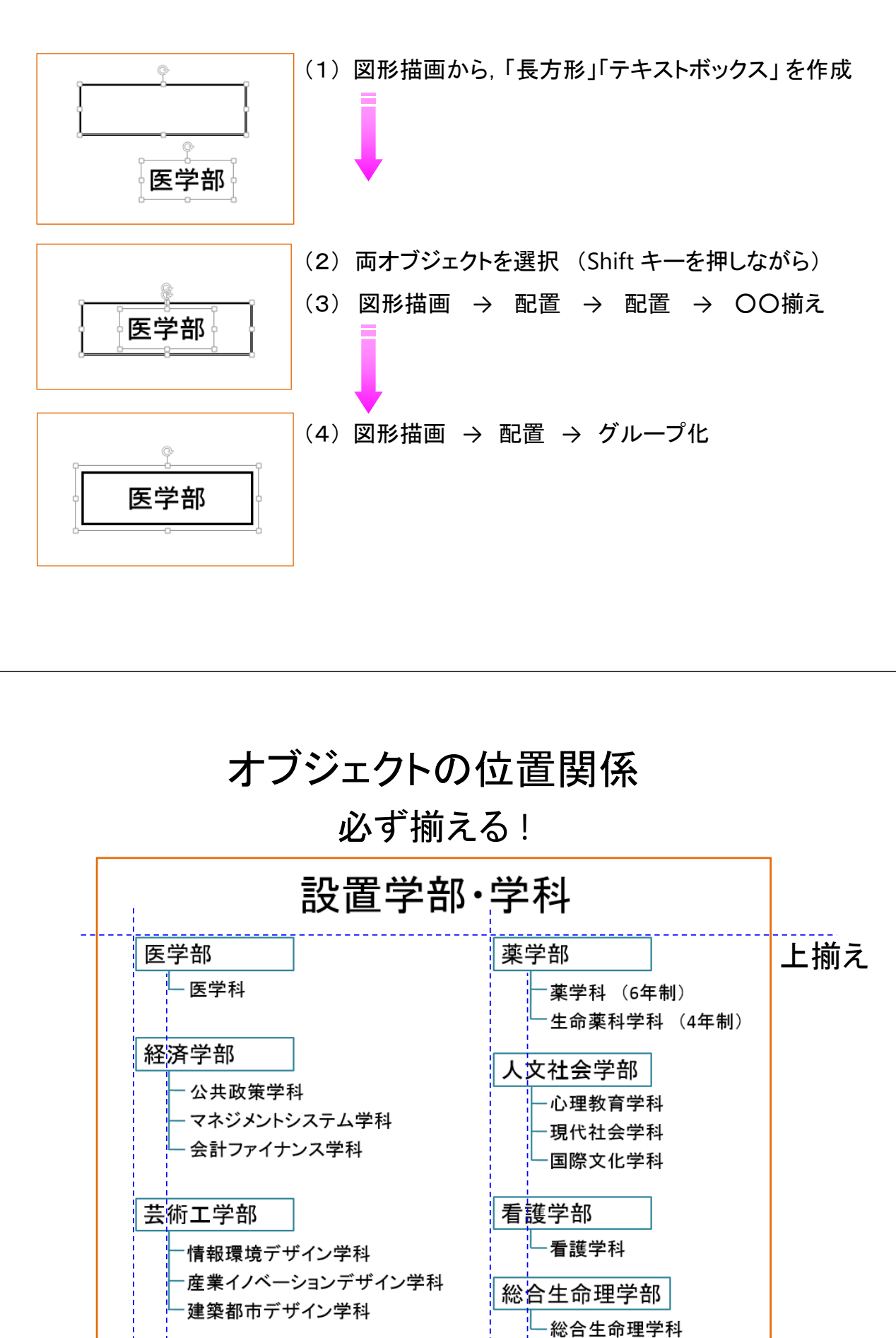

「左揃え」 しゅうしゃ 左揃え

### 表の挿入

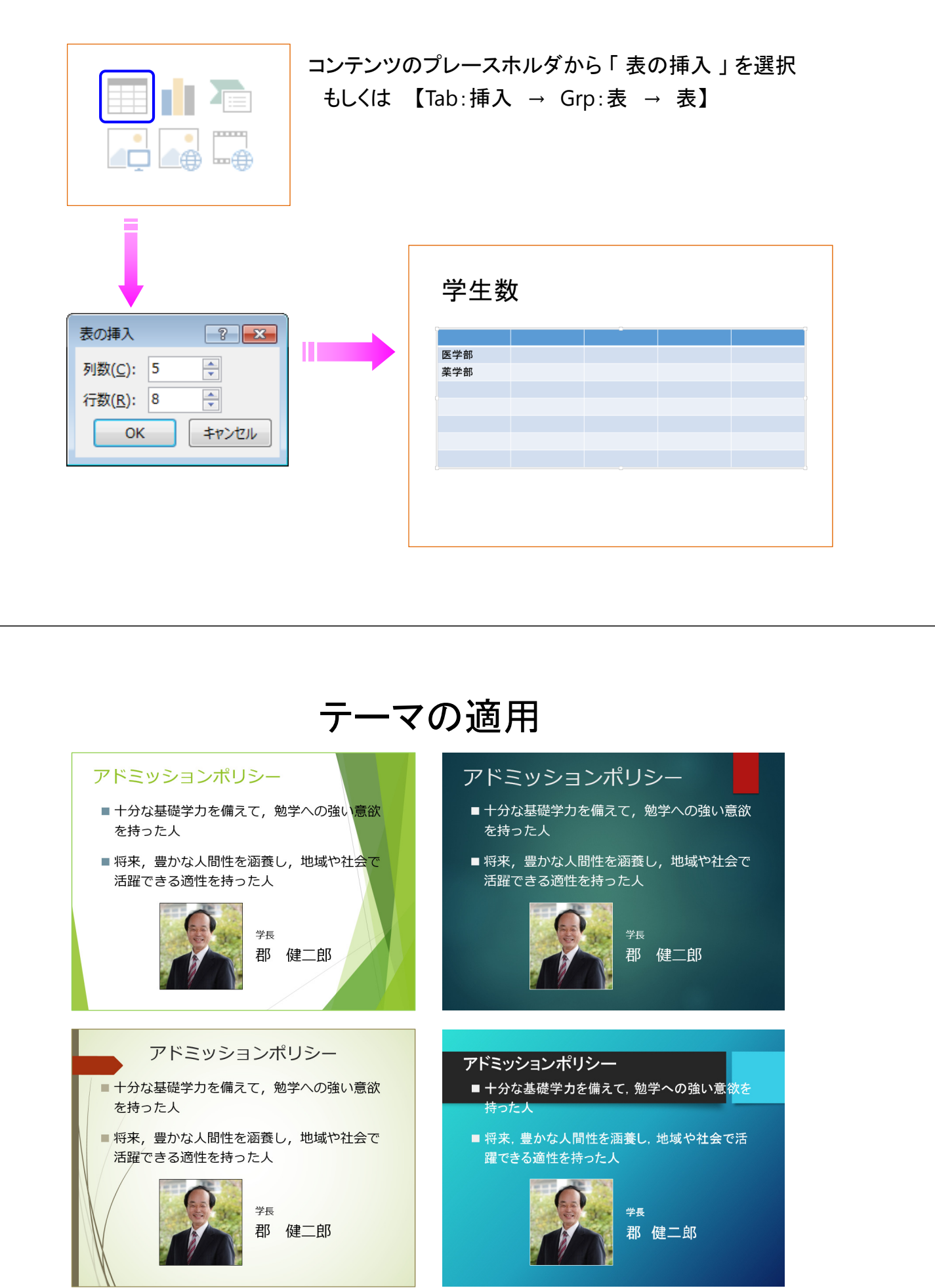

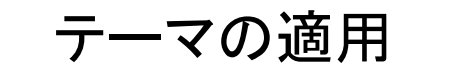

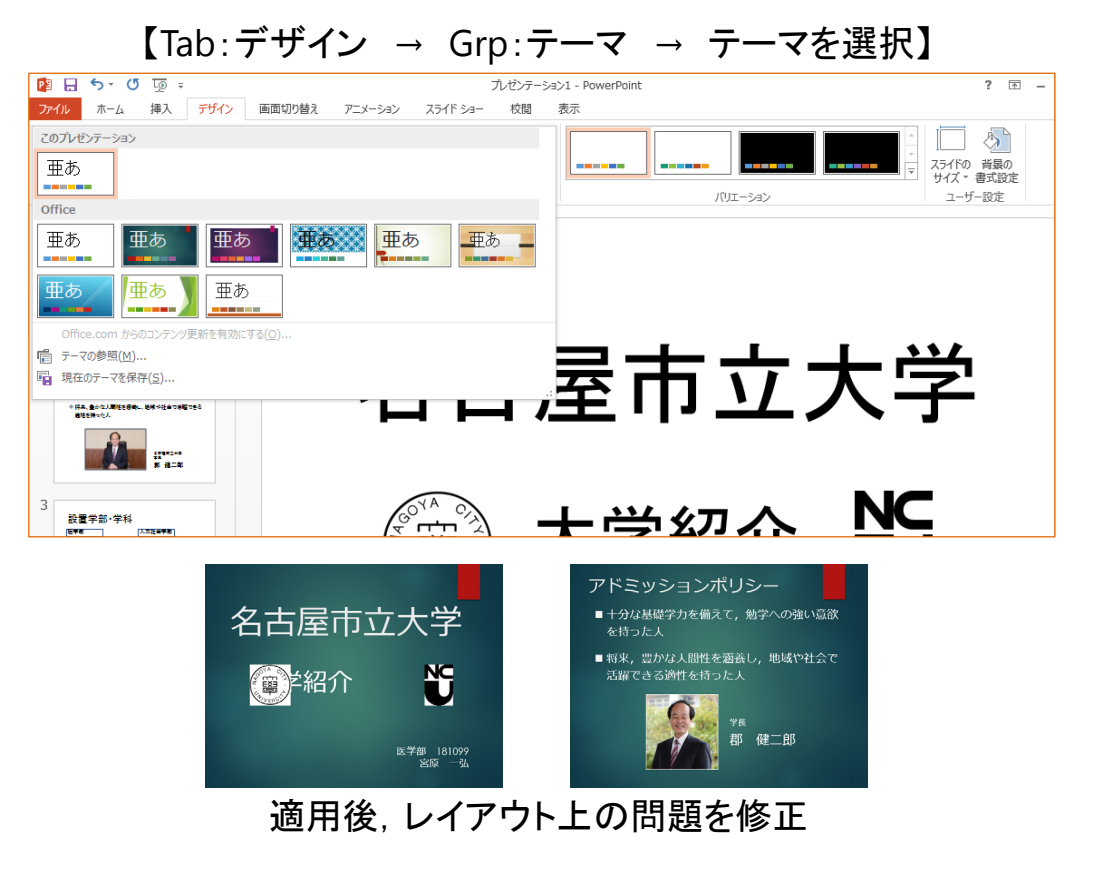

### 画面切り替え

【Tab:画面切り替え】

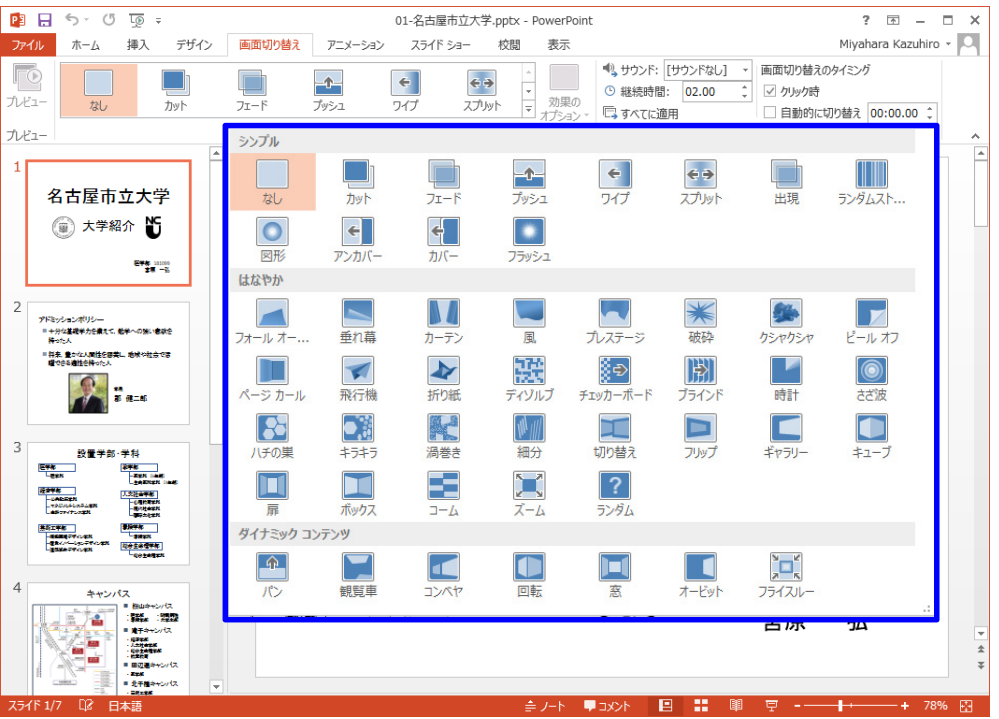

アニメーション

### 【Tab:アニメーション】

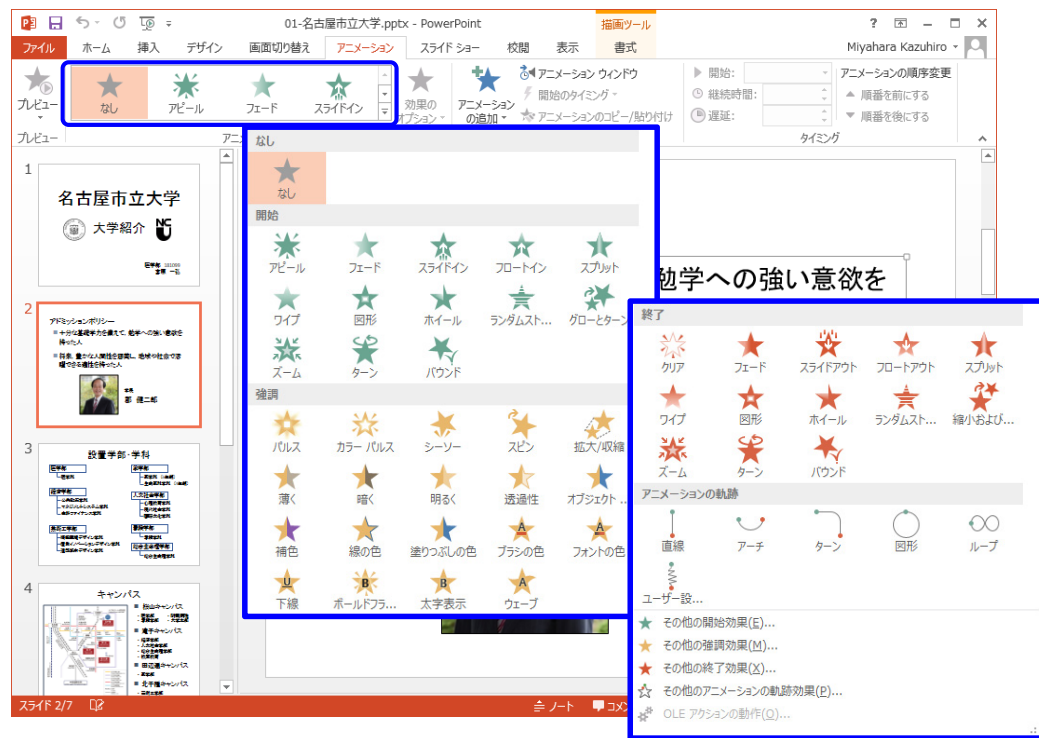

アニメーション

【Tab:アニメーション】

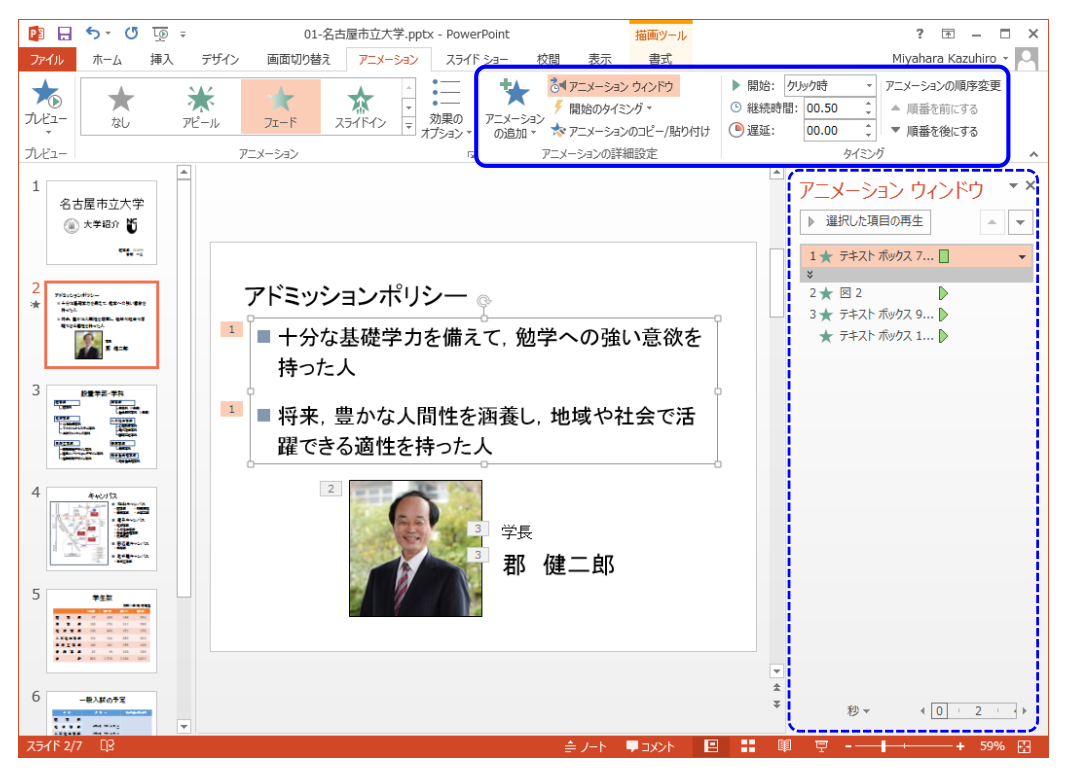

## スライドショーの実行

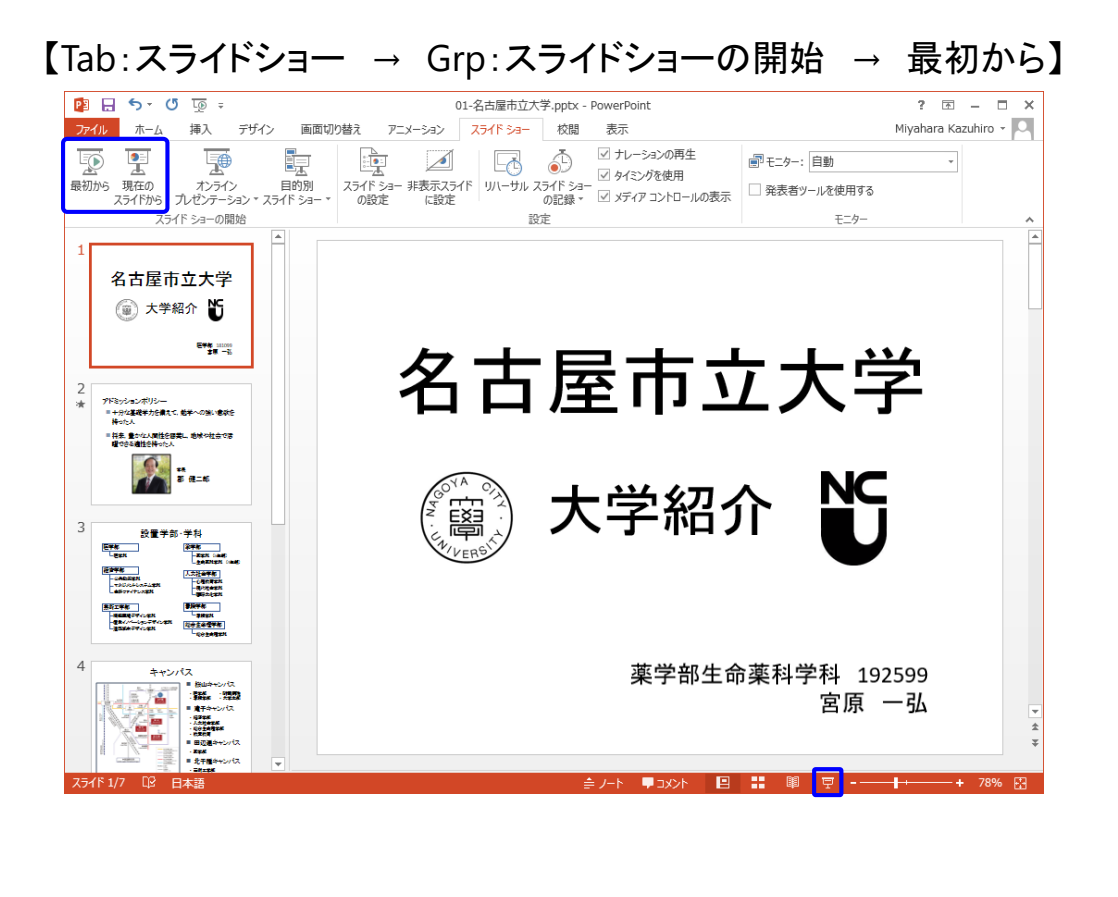